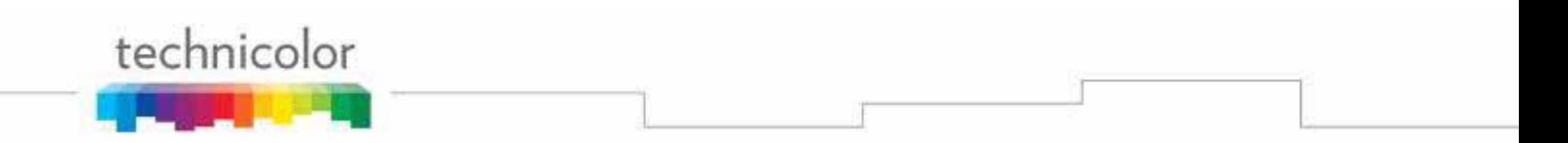

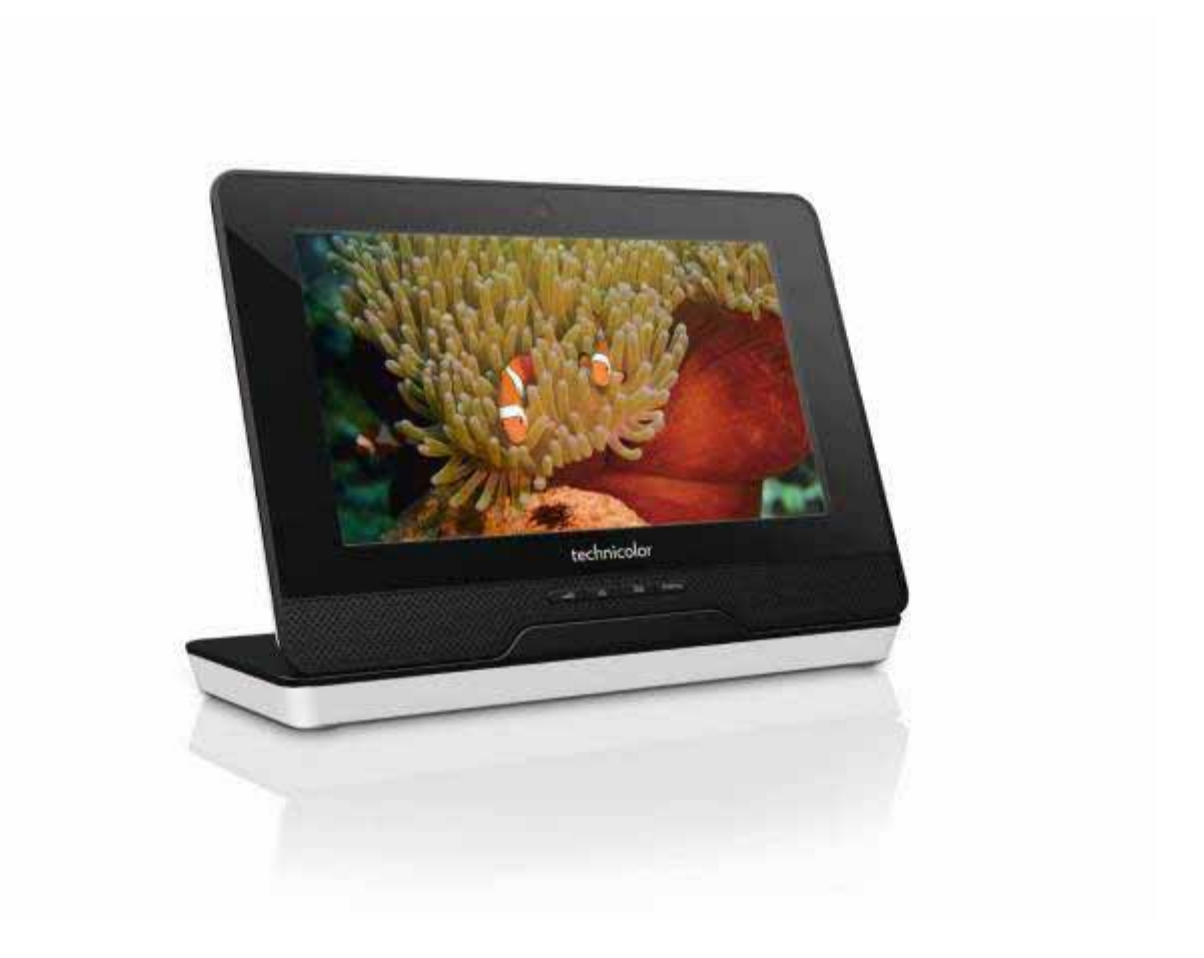

# **MEDIA TOUCH 2.0 TVA201 User Guide**

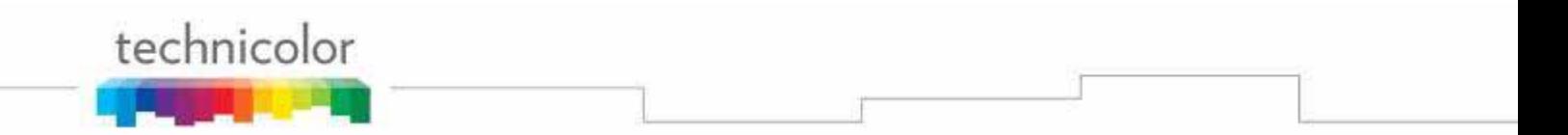

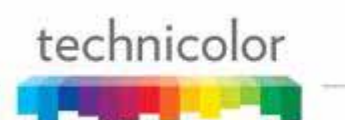

#### **Copyright**

Copyright © 2010 Technicolor. All rights reserved.

Distribution and copying of this document, use and communication of its contents is not permitted without written authorization from Technicolor. The content of this document is furnished for informational use only, may be subject to change without notice, and should not be construed as a commitment by Technicolor. Technicolor assumes no responsibility or liability for any errors or inaccuracies that may appear in this document.

**TECHNICOLOR** 1 rue Jeanne d'Arc 92443 Issy-Les-Moulineaux Cedex France

http://www.technicolor.com

#### **Trademarks**

The following trademarks may be used in this document:

- ¾ DECT™ is a trademark of ETSI.
- ¾ Bluetooth® word mark and logos are owned by the Bluetooth SIG, Inc.
- ¾ Ethernet™ is a trademark of Xerox Corporation.
- ¾ Wi-Fi®, WMM® and the Wi-Fi logo are registered trademarks of the Wi-Fi Alliance®. Wi-Fi CERTIFIED, Wi-Fi ZONE, Wi-Fi Protected Access, Wi-Fi Multimedia, Wi-Fi Protected Setup, WPA, WPA2 and their respective logos are trademarks of the Wi-Fi Alliance®.
- ¾ UPnP™ is a certification mark of the UPnP™ Implementers Corporation.
- ¾ DLNA® is a registered trademark, DLNA disc logo is a service mark, and DLNA Certified is a trademark of the Digital Living Network Alliance. Digital Living Network Alliance is a service mark of the Digital Living Network Alliance.
- ¾ Microsoft®, MS-DOS®, Windows®, Windows NT® and Windows Vista® are either registered trademarks or trademarks of Microsoft Corporation in the United States and/or other countries.
- ¾ Apple® and Mac OS® are registered trademarks of Apple Computer, Incorporated, registered in the United States and other countries.
- ¾ UNIX® is a registered trademark of UNIX System Laboratories, Incorporated.
- ¾ Adobe®, the Adobe logo, Acrobat and Acrobat Reader are trademarks or registered trademarks of Adobe Systems, Incorporated, registered in the United States and/or other countries.

Other brands and product names may be trademarks or registered trademarks of their respective holders. All other logos, trademarks and service marks are the property of their respective owners, where marked or not.

#### **Document Information**

Status: v1.1 (October 2010) Reference: Media touch 2.0 PRT UG 1.1.doc Short Title: MEDIA TOUCH 2.0 TVA201 User Guide

# **Contents**

# technicolor

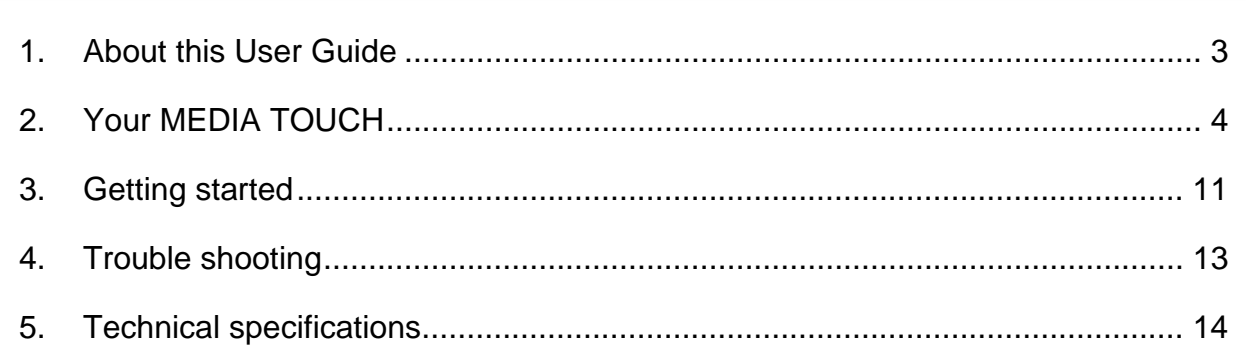

## **About this User Guide**

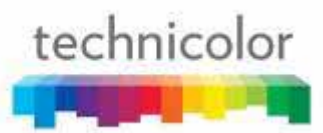

## **1. About this User Guide**

#### **Used Symbols**

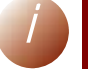

*i* <sup>A</sup>*note* provides additional information about a topic.

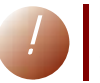

*!* <sup>A</sup>*caution* warns you about problems or specific precautions that need to be taken.

### **Terminology**

Generally, the Technicolor MEDIA TOUCH will be referred to as Tablet in this User Guide.

### **Typographical Conventions**

Following typographical convention is used throughout this manual:

- $\triangleright$  This sample text indicates a hyperlink to a Web site. Example: For more information, visit us at www.technicolor.com .
- ¾ This sample text indicates an internal cross-reference. Example: If you want to know more about quide, see "1 Introduction" on page 7".
- ¾ *This sample text* indicates an important content-related word. Example: To enter the network, you *must* authenticate yourself.
- ¾ **This sample text** indicates a GUI element (commands on menus and buttons, dialog box elements, file names, paths and folders). Example: On the **File** menu, click **Open** to open a file.

#### **Documentation and software updates**

Technicolor continuously develops new solutions, but is also committed to improving its existing products.

For more information on Technicolor's latest technological innovations, documents and software releases, visit

us at www.technicolor.com .

# technicolor

# **2. Your MEDIA TOUCH**

### **Your box**

Your box contains the following items:

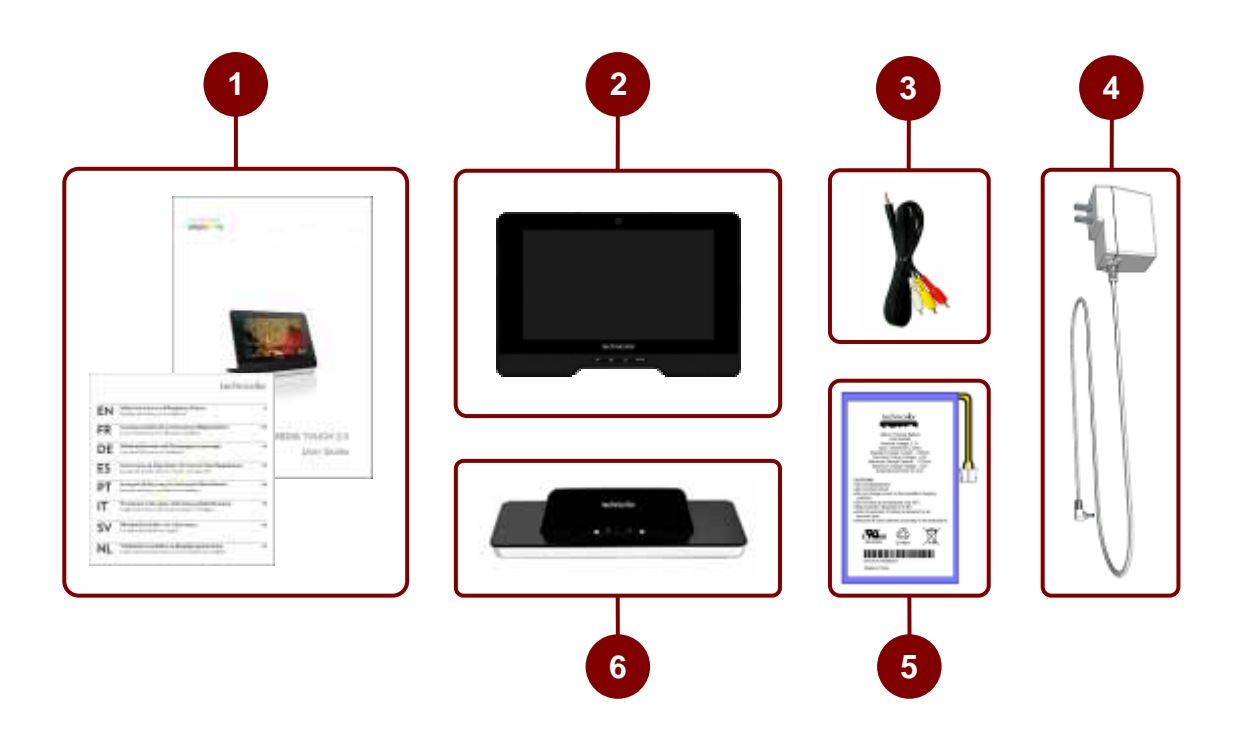

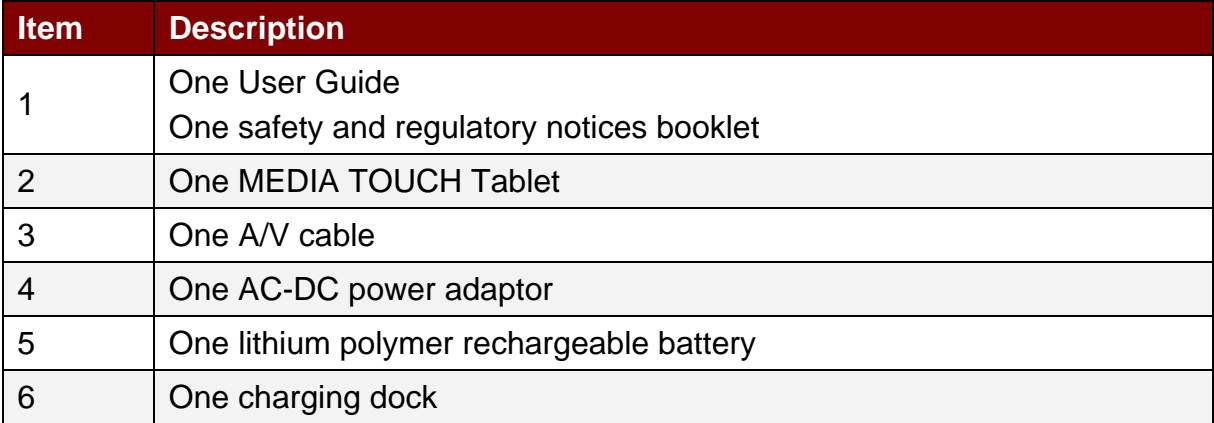

When one of these items is missing contact your local reseller.

Before use, we recommend you to read carefully safety instructions and this user guide to get the most of your Tablet.

As a first-time user, please follow the following steps to start up your Tablet.

**3** 

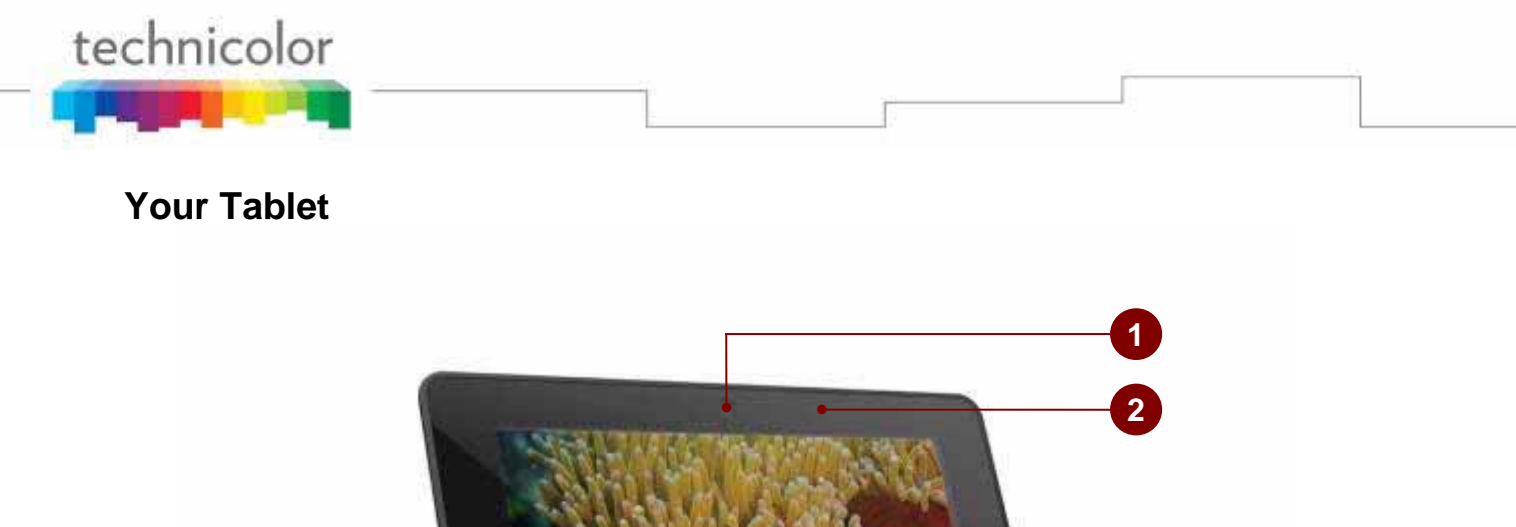

**<sup>4</sup> <sup>5</sup> <sup>6</sup> <sup>7</sup>**

**Admirediti** 

**3** 

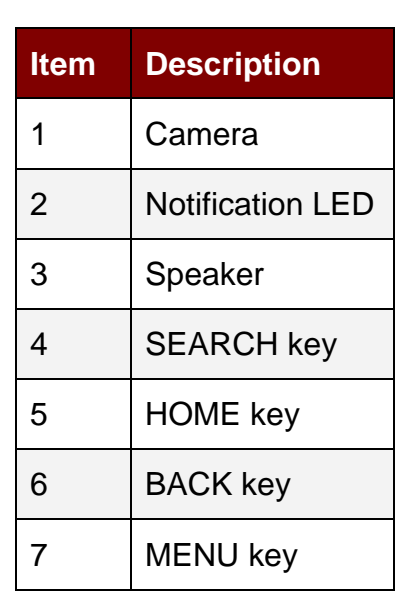

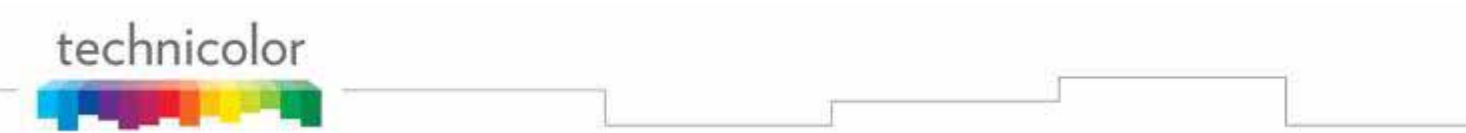

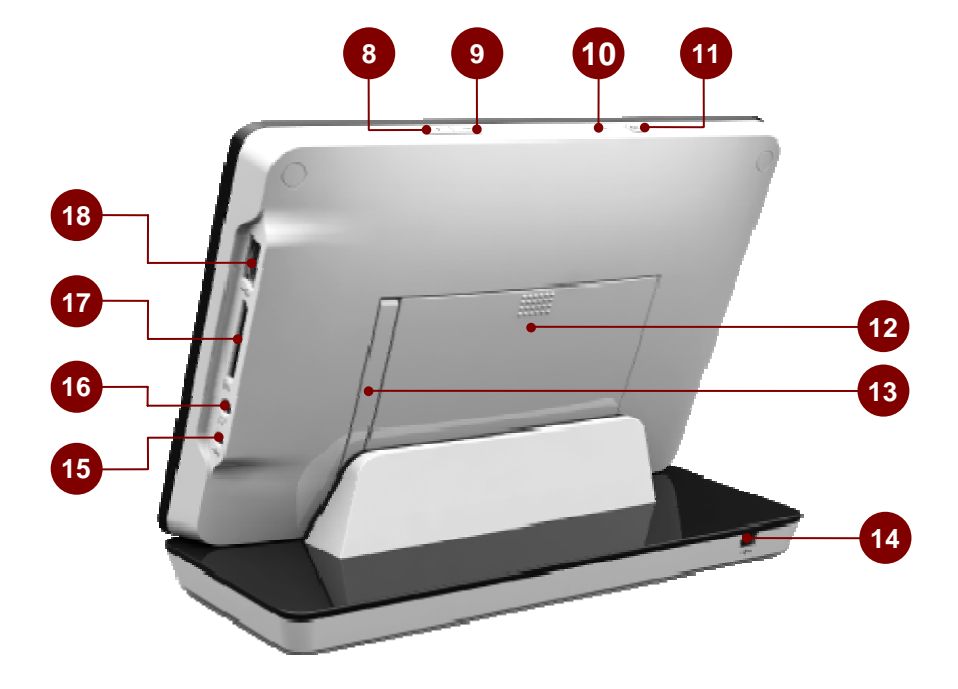

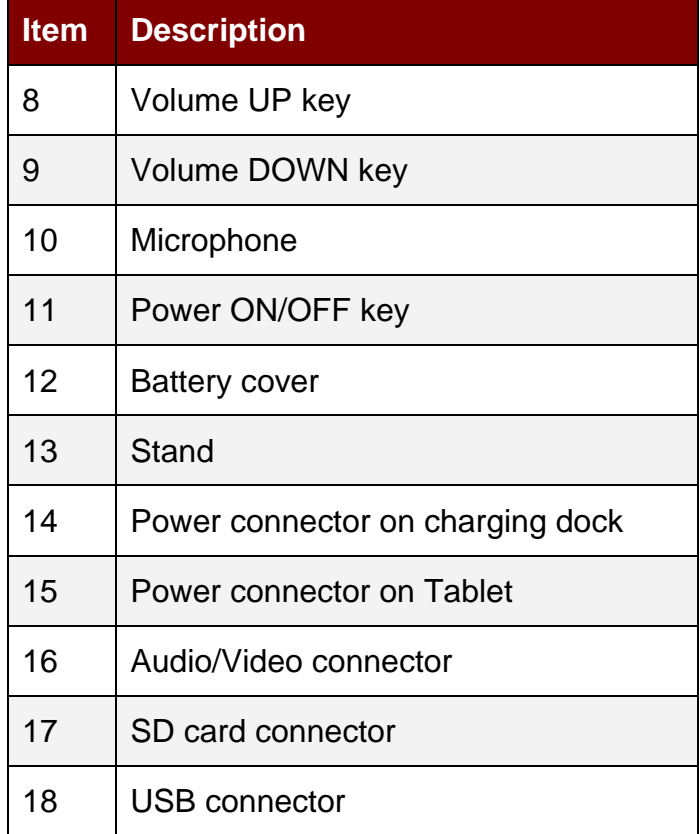

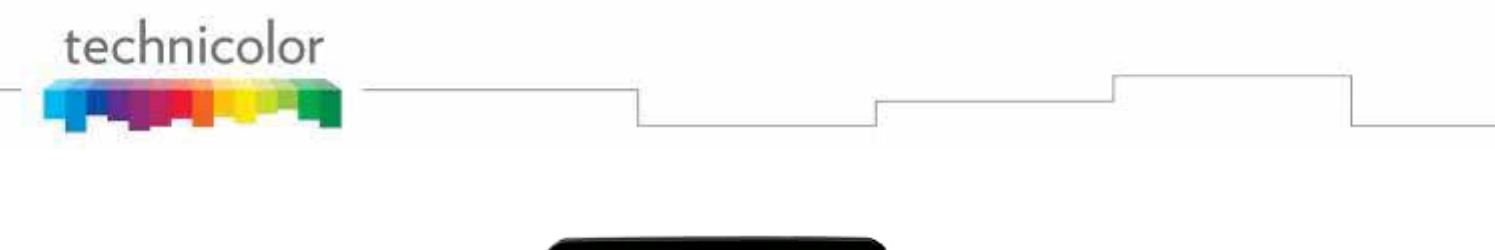

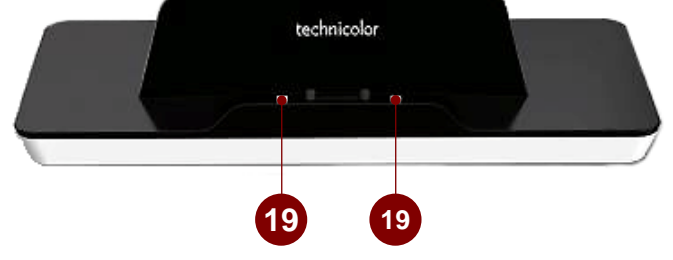

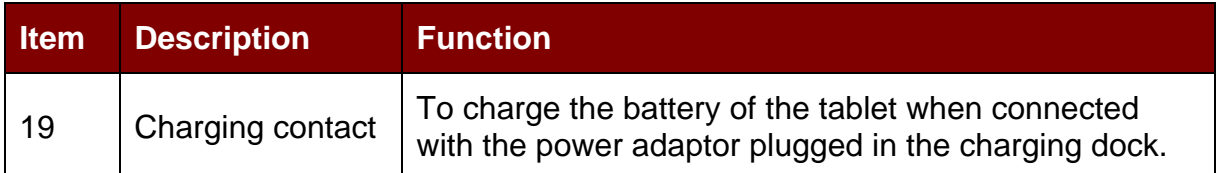

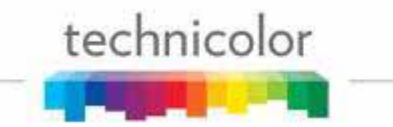

## **Setting up your Tablet**

### **Connecting the battery**

For safety reasons, the rechargeable battery of the Tablet is disconnected during the shipment. Please follow the steps below to connect the battery. Make sure the Tablet is powered off before removing the sliding cover.

1. Remove the battery cover from the Tablet.

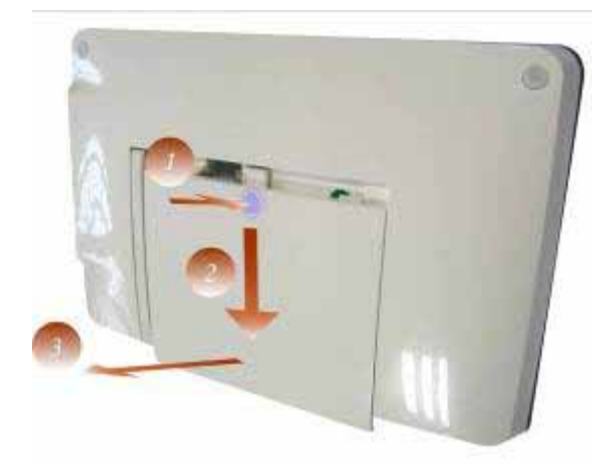

2. Connect the battery connector and insert the battery in its compartment.

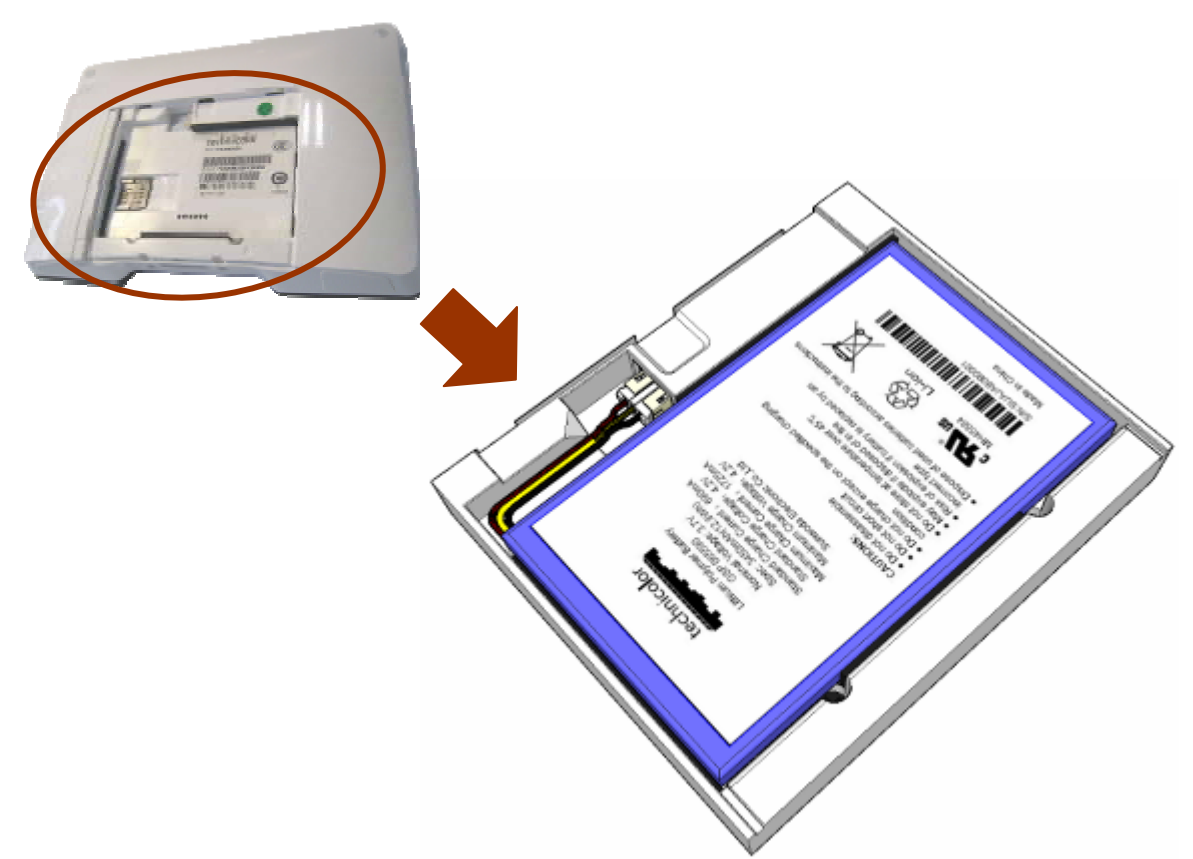

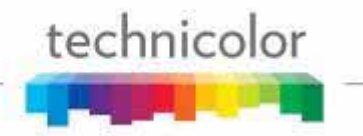

*!* Make sure the polarity of the battery match the polarity of the Tablet connector.

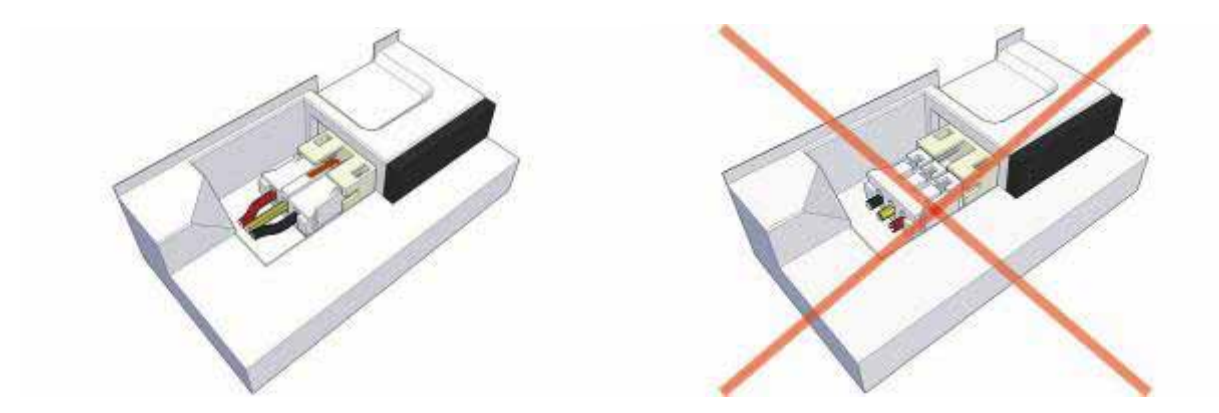

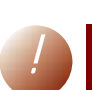

*!* **For safety reason do not replace the battery by an incorrect type. If your battery is damaged, please contact your local reseller.** 

3. Slide the battery cover back on up to a locking "click".

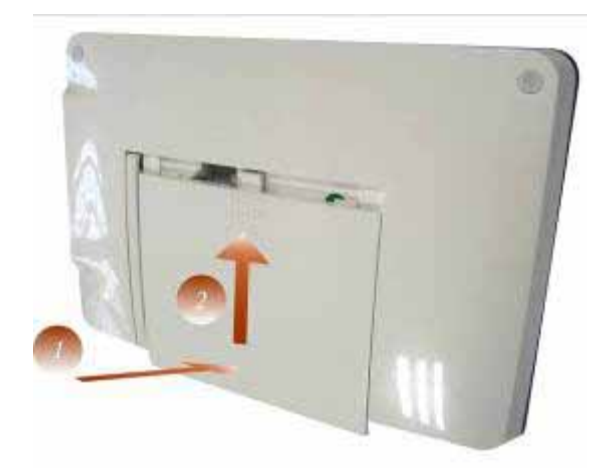

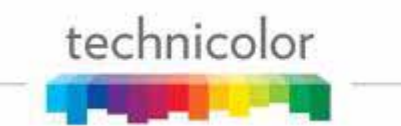

### **Charging the battery**

1. Plug the jack connector of power adaptor into the power connector of the charging dock and put the Tablet on it. Plug the power adaptor on a power outlet.

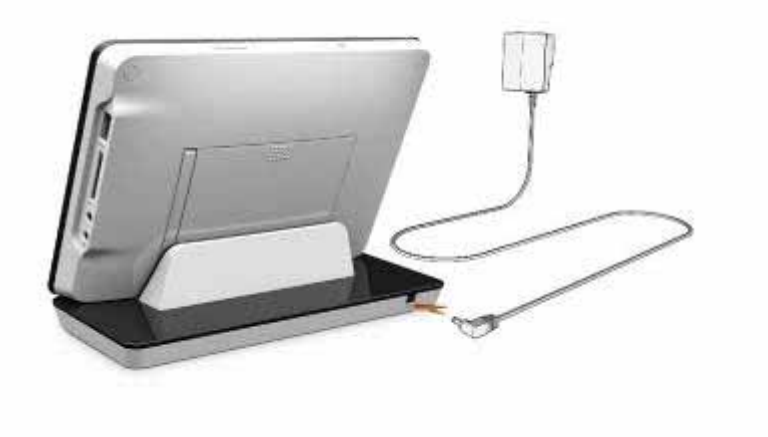

#### Or

2. Plug the jack connector of the power plug directly into the power connector of the Tablet.

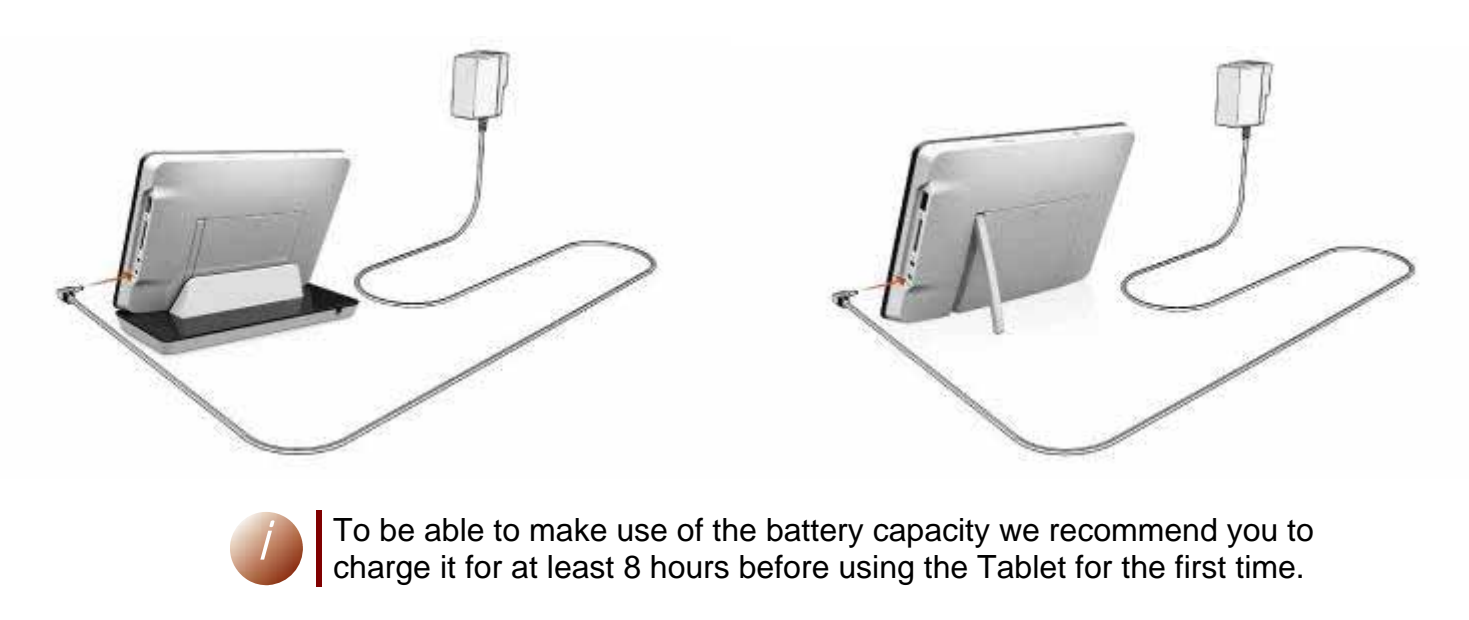

On fully charged battery the LED indicator will be changed from RED to GREEN.

## **Getting started**

# technicolor

# **3. Getting started**

#### **Language selection**

- 1. Press on power button  $\blacksquare$  shortly to boot up the Tablet.
- 2. Select the HOME page you want to access by touch on it.
- 3. Go to the APPLICATION page by:
	- $\triangleright$  Push the MENU key
	- ¾ Select "Settings"

Or

- ¾ Open the APPLICATION page by touching the screen.
- ▶ Touch the "Settings" icon.
- 4. Drag on the screen to "Language & Keyboard".
- 5. Select "Language & Keyboard".
- 6. Select "Select locale".
- 7. Select your language.
- 8. To return to your HOME page:
	- $\triangleright$  Press the BACK key  $\bullet$  twice to return to the HOME page

Or

 $\triangleright$  Press the HOME key  $\bigcirc$  to return to the home page selection and touch the HOME page you want to access.

# technicolor

#### **Wi-Fi network connection**

- 1. Enter the "Settings" page.
- 2. Select "Wireless & networks".
- 3. Turn on WIFI by selecting "Wi-Fi".
- 4. Select "Wi-Fi settings".
- 5. The Tablet is searching and displays all detected access points SSID.
- 6. Select the Wi-Fi network you want to connect.
- 7. For non-secured network:
	- ▶ Select "Connect" to get connection.
- 8. For secured network:
	- $\triangleright$  Enter the wireless password when you are invited.

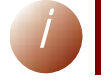

The wireless password entry is case-sensitive.

▶ Select "Connect" to get connection.

# technicolor

# **4. Trouble shooting**

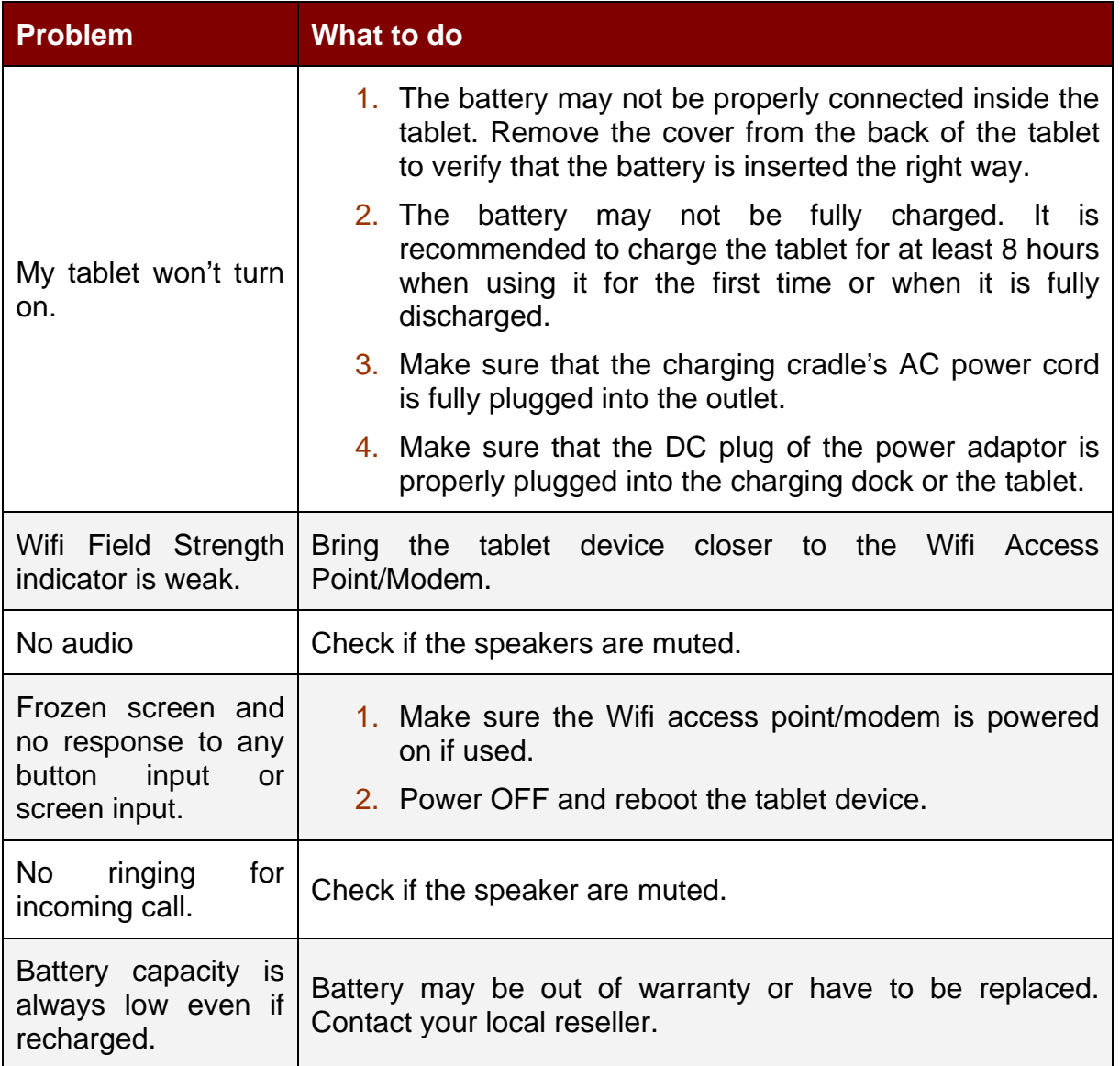

# technicolor

# **5. Technical specifications**

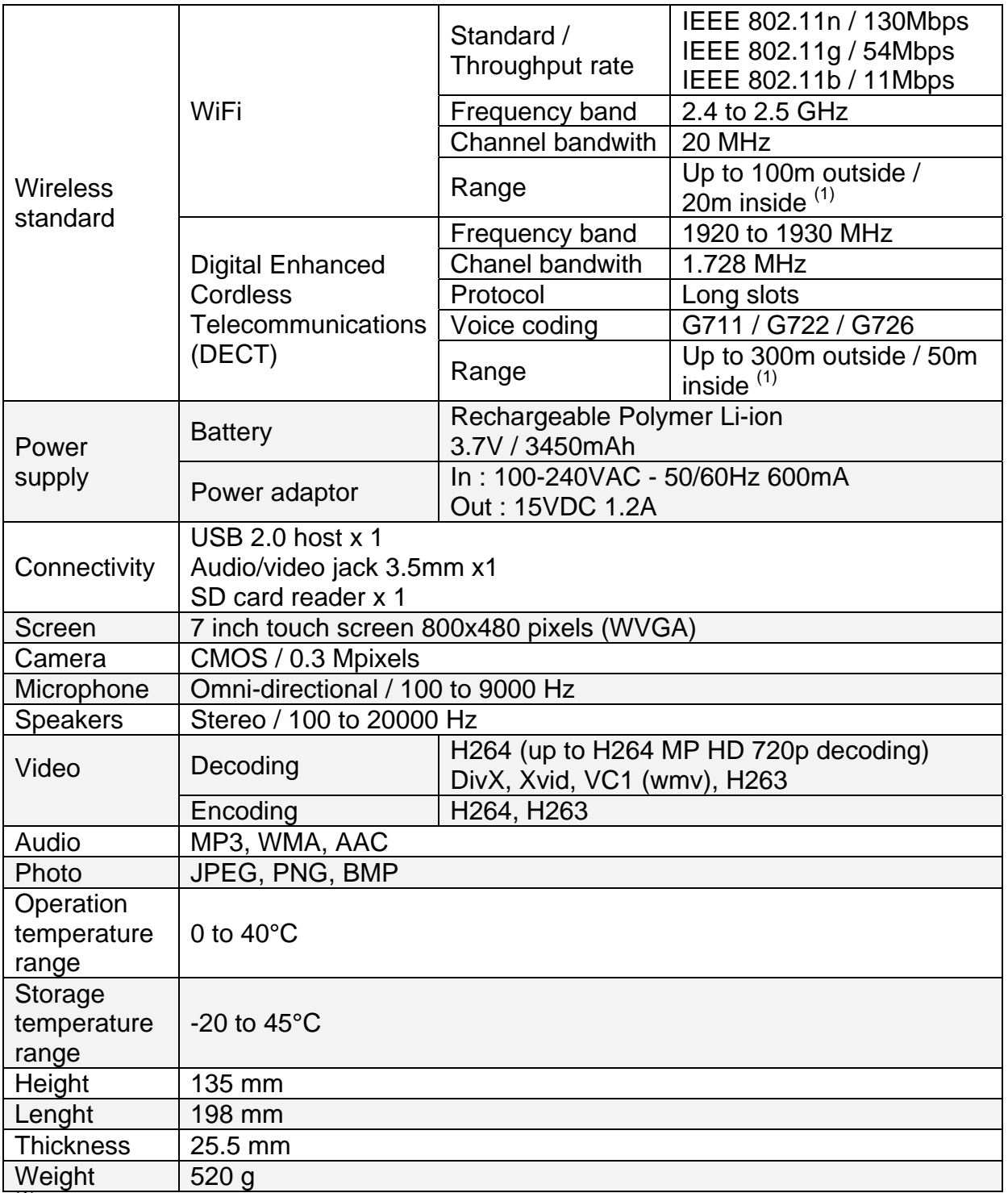

(1) Depends on environmental conditions.

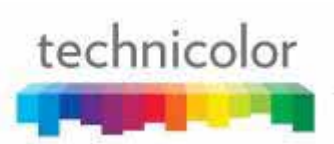

FCC RF Exposure requirements: The SAR limit of USA (FCC) is 1.6 W/kg averaged over one gram of tissue. This model (FCC ID: G95-TVA201) has also been tested against this SAR limit. The highest SAR value reported under this standard during product certification for use when properly worn on the body is 0.668 W/kg. This device was tested for typical body-worn operations with the device kept touching from the body. The use of accessories that do not satisfy these requirements may not comply with FCC RF exposure requirements, and should be avoided.

This device complies with part 15 of the FCC rules. Operation is subject to the following two conditions: (1) this device may not cause harmful interference, and (2) this device must accept any interference received, including interference that may cause undesired operation.

NOTE: The manufacturer is not responsible for any radio or TV interference caused by unauthorized modifications to this equipment. Such modifications could void the user's authority to operate the equipment.

NOTE: This equipment has been tested and found to comply with the limits for a Class B digital device, pursuant to part 15 of the FCC Rules. These limits are designed to provide reasonable protection against harmful interference in a residential installation. This equipment generates uses and can radiate radio frequency energy and, if not installed and used in accordance with the instructions, may cause harmful interference to radio communications. However, there is no guarantee that interference will not occur in a particular installation. If this equipment does cause harmful interference to radio or television reception, which can be determined by turning the equipment off and on, the user is encouraged to try to correct the interference by one or more of the following measures:

- Reorient or relocate the receiving antenna.

- Increase the separation between the equipment and receiver.

-Connect the equipment into an outlet on a circuit different from that to which the receiver is connected.

-Consult the dealer or an experienced radio/TV technician for h

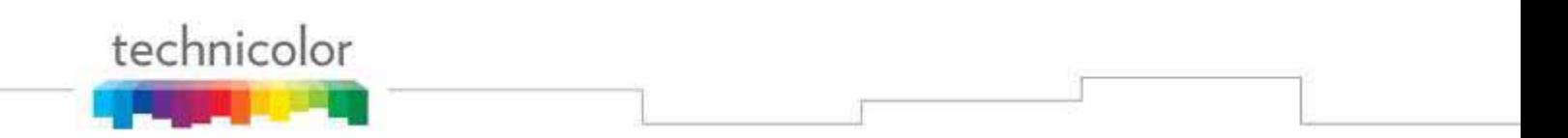

Media touch 2.0 PRT UG 1.1.doc. © Technicolor 2010. All rights reserved. Reproduction prohibited. The manufacturer reserves the right to modify the characteristics of its products to make technical improvements or to comply with new regulations. Printed in China. UPTVA201PRT310011

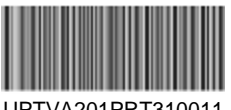